# **I-7550E and SIMATIC STEP 7 Configurations**

1. Double Click "SIMATIC Manager" icon to open "SIMATIC Manager"

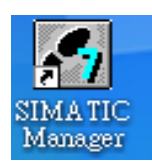

2. Open " New Project Wizard "

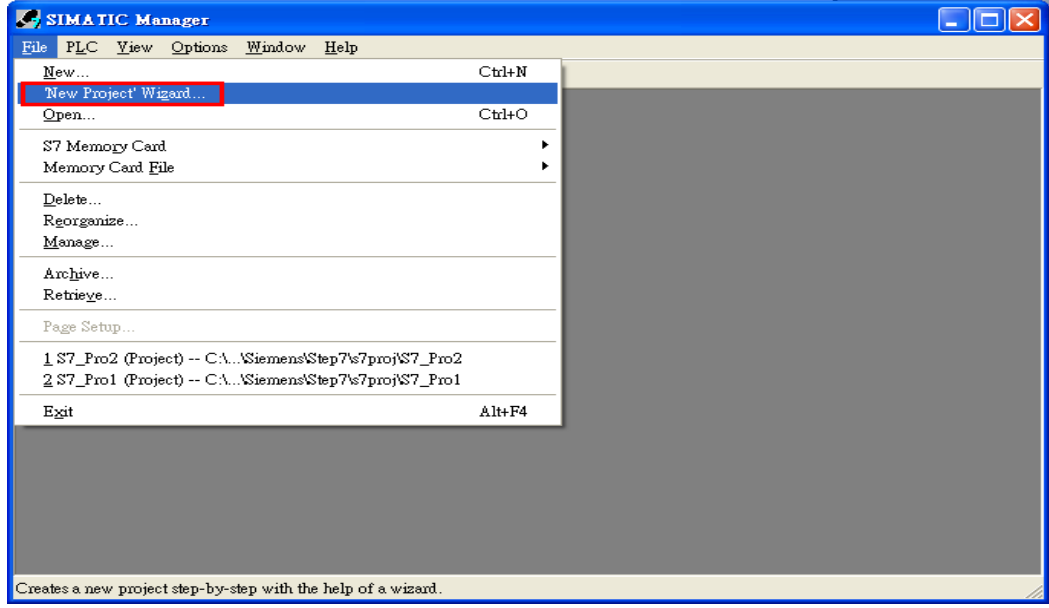

### 3. Set up Project

a. Click"Next"

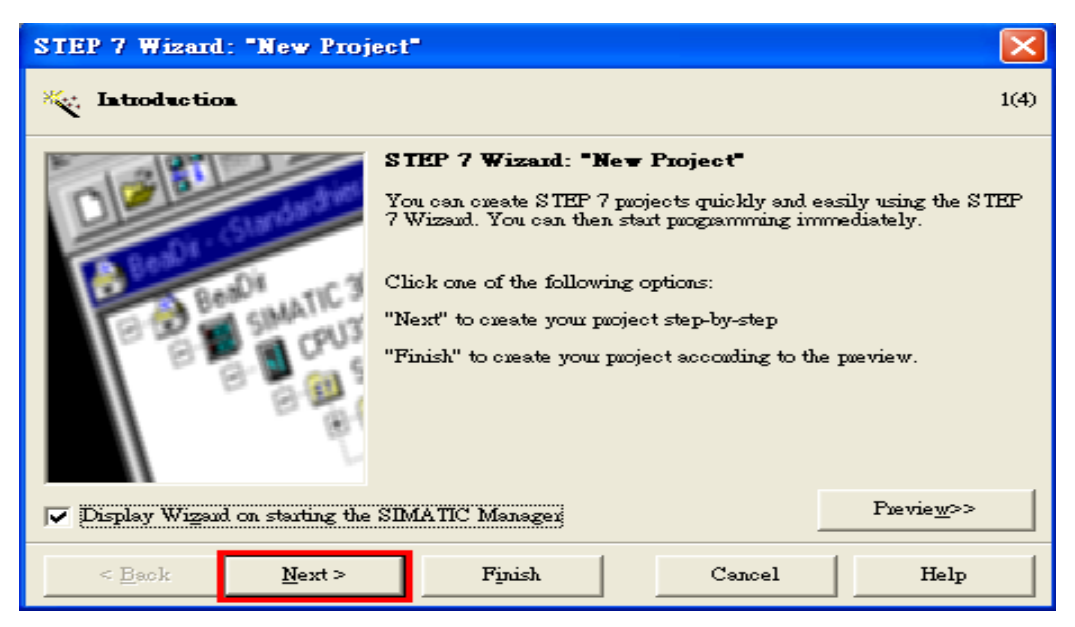

b. Select CPU type then click "Next"

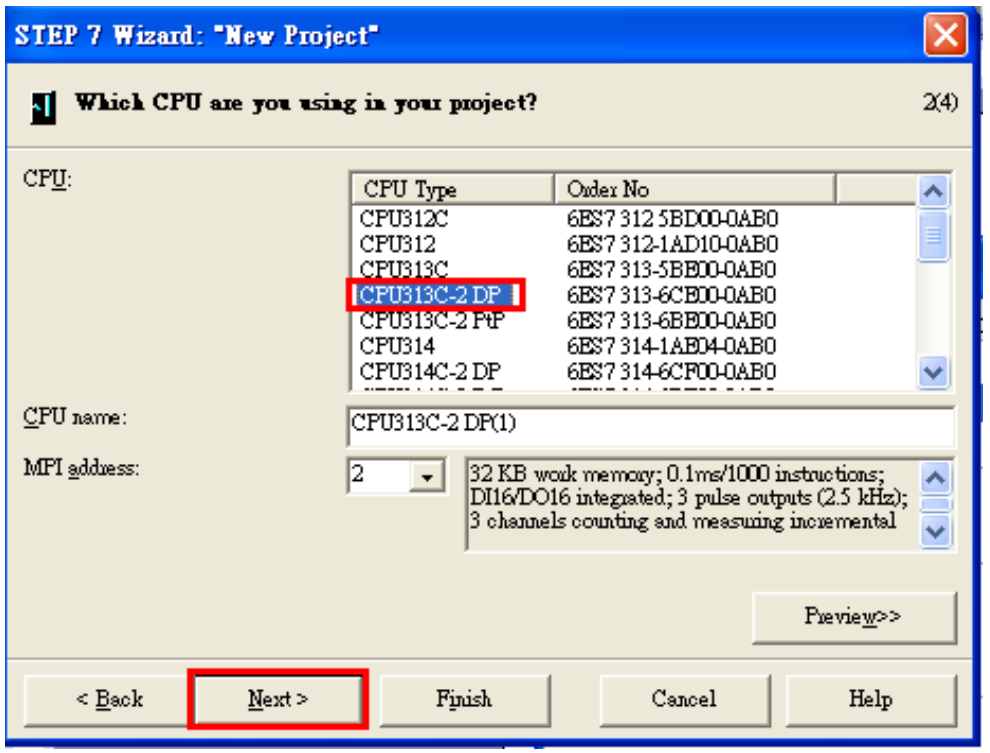

c. Select Blocks and Language for Selected Blocks then click "Next"

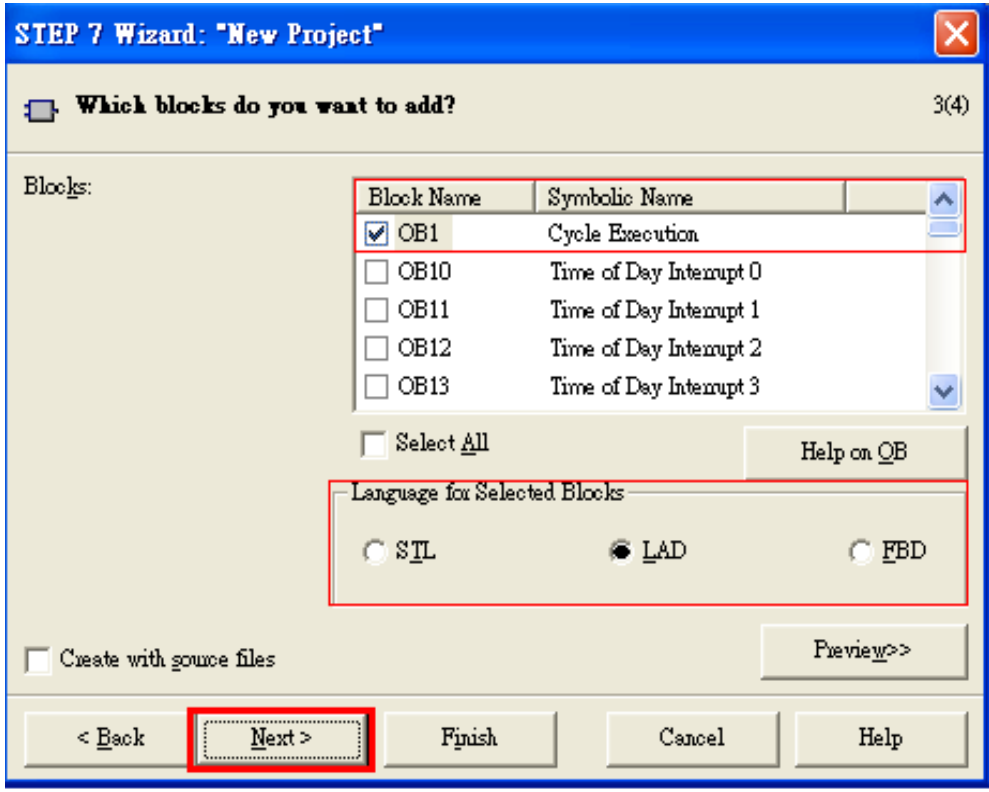

#### d. Set project name then click"Finish"

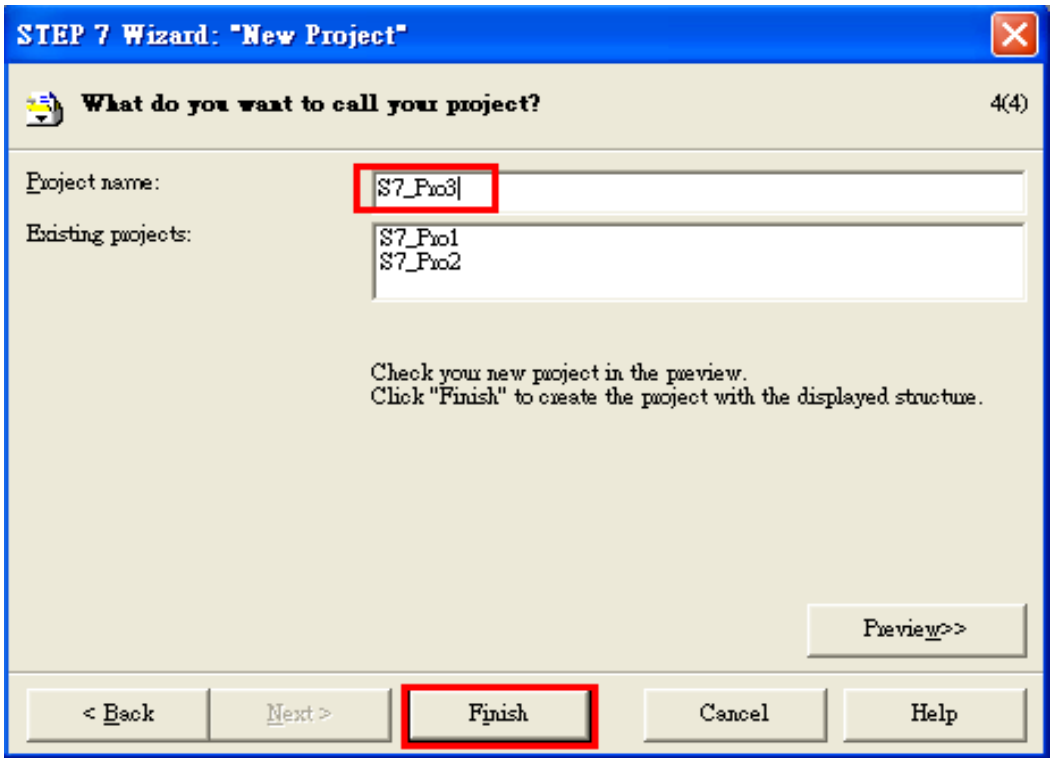

4. Double click "Hardware" to open "HW Config"

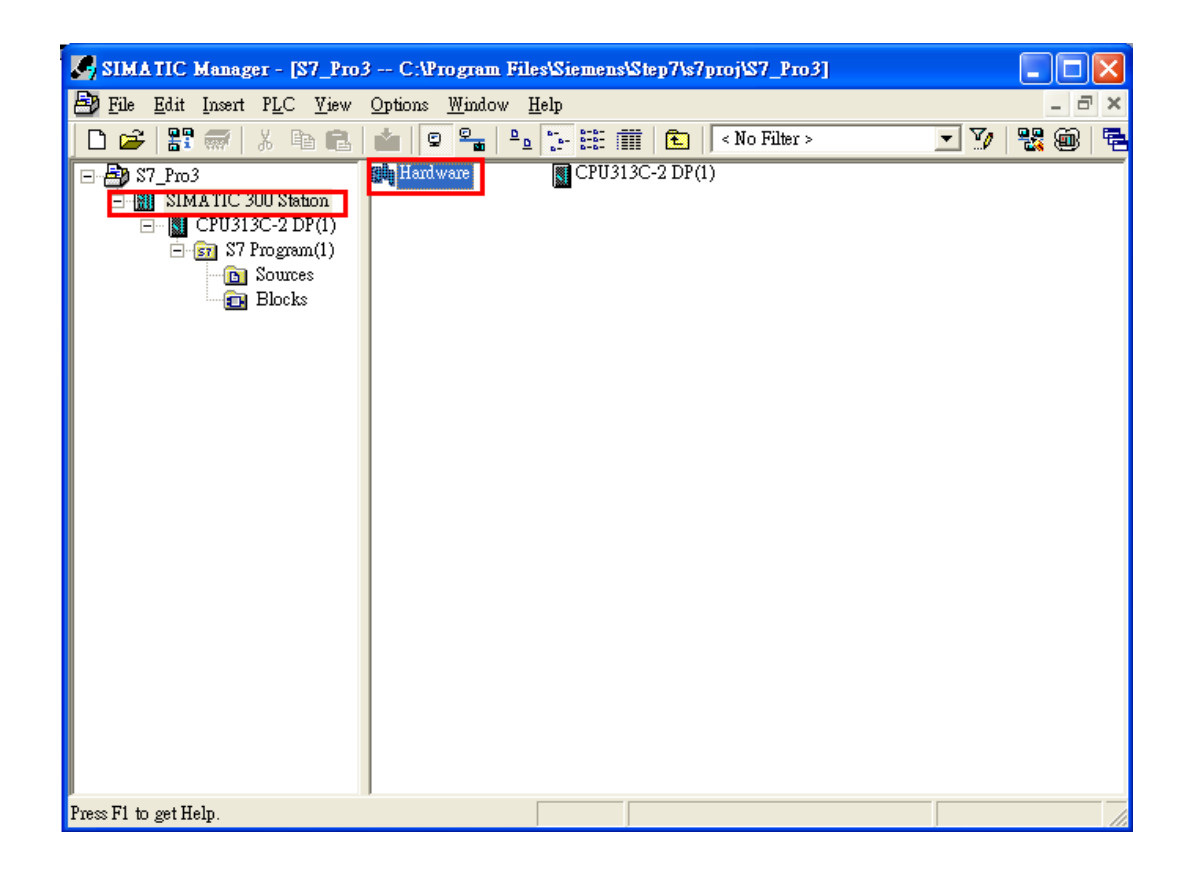

### 5. Install I-7550E GSD File

#### [http://ftp.icpdas.com/pub/cd/fieldbus\\_cd/profibus/converter/I-7550E/](http://ftp.icpdas.com/pub/cd/fieldbus_cd/profibus/converter/I-7550E/)

#### a. Click "Install GSD File"

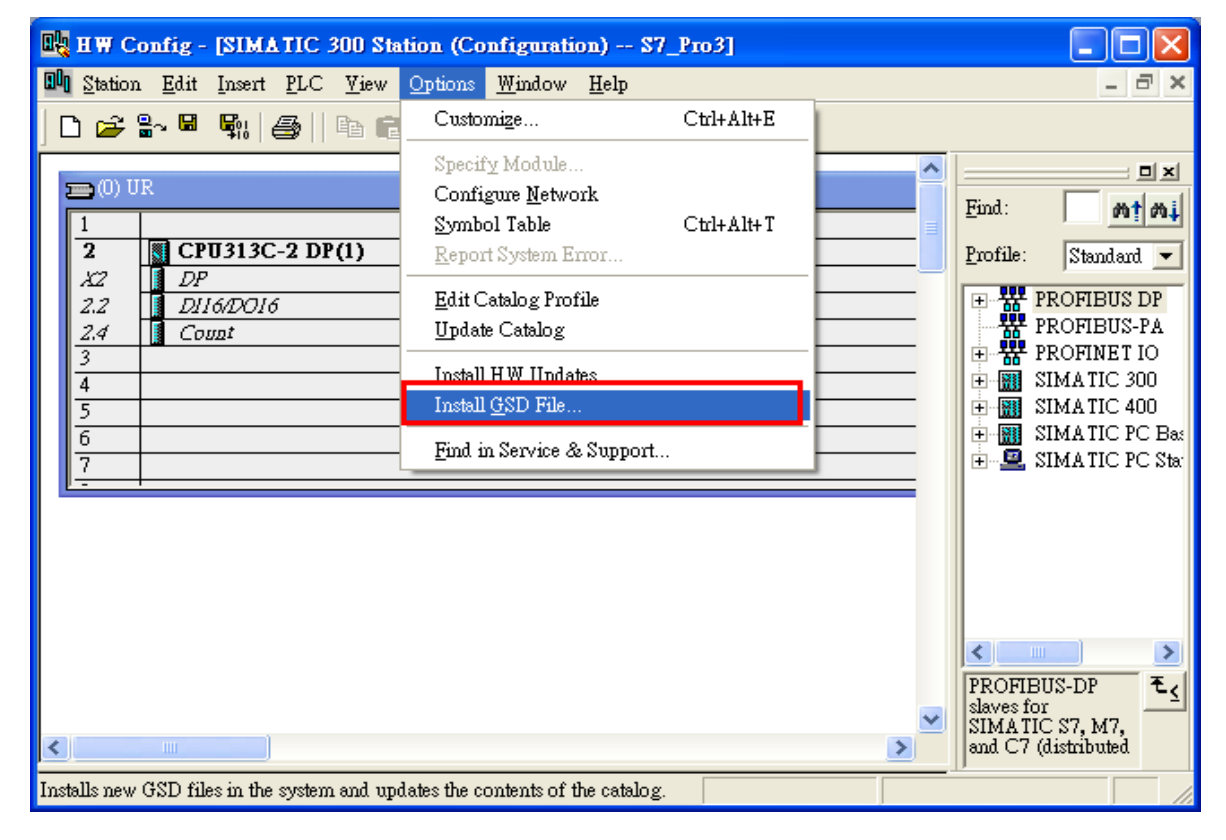

#### b. Select the directory of I-7550E's GSD file(IPDS0EB9.gsd) and click "OK"

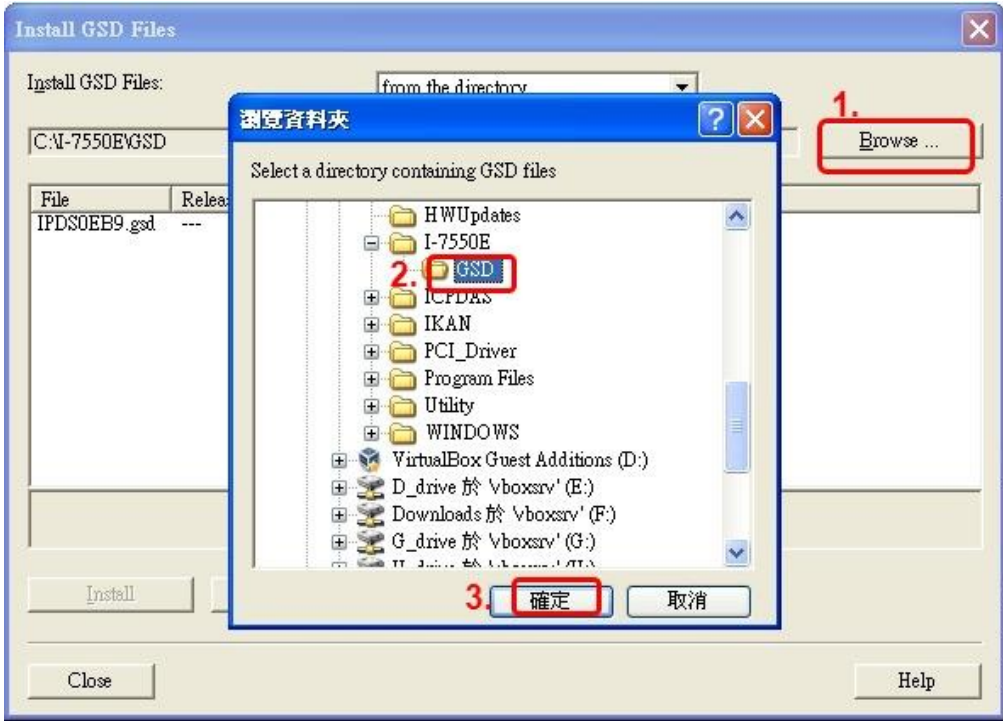

## c. Click "Install"

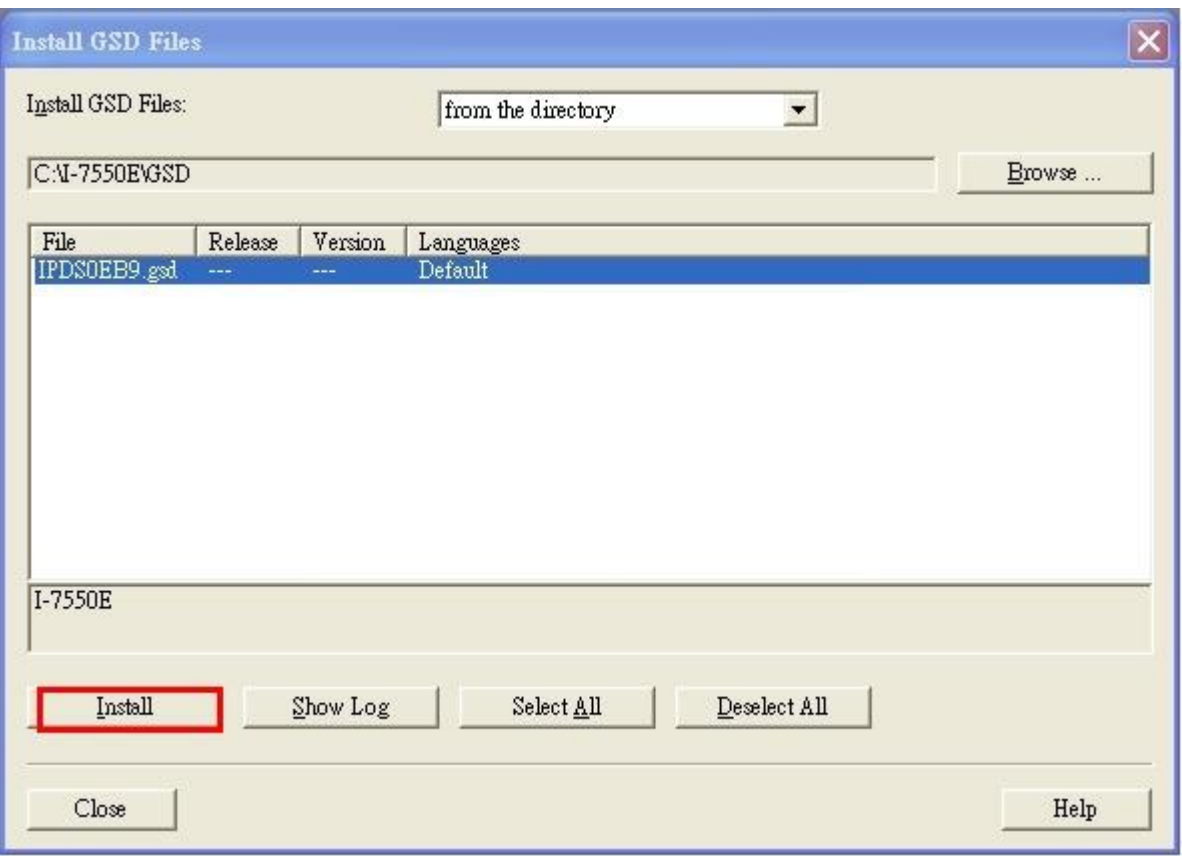

### d. Click"OK"

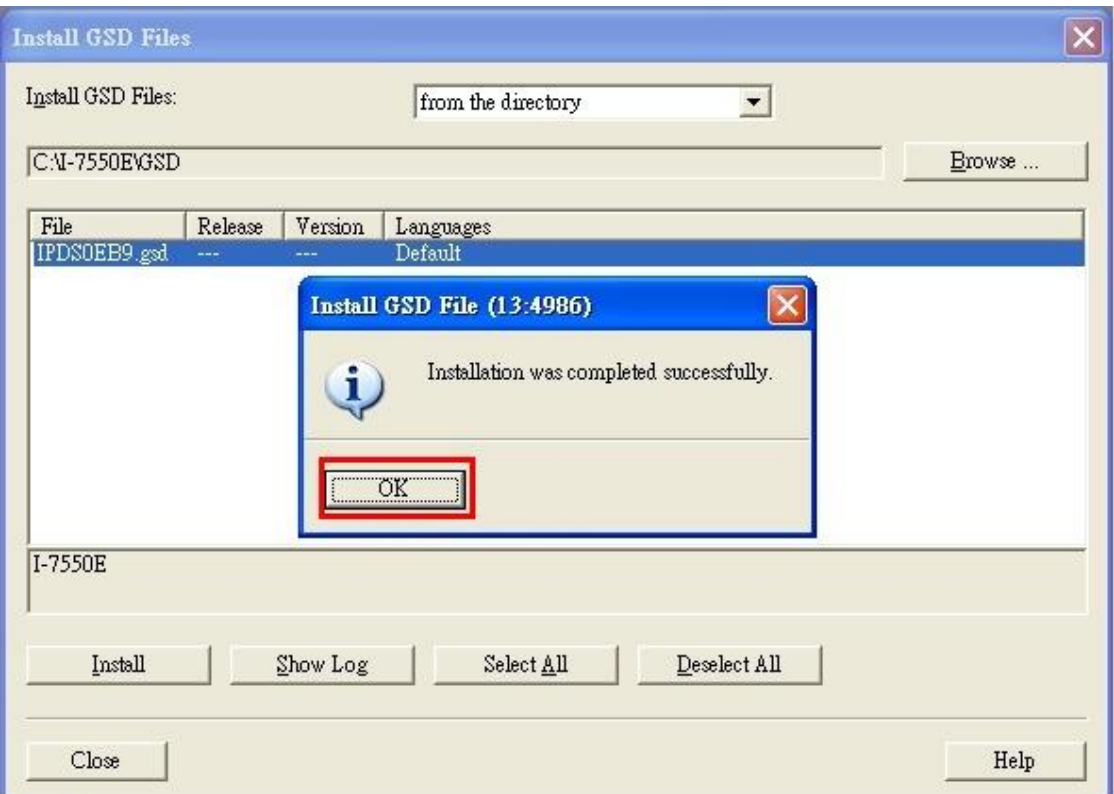

### e. Click "Close"

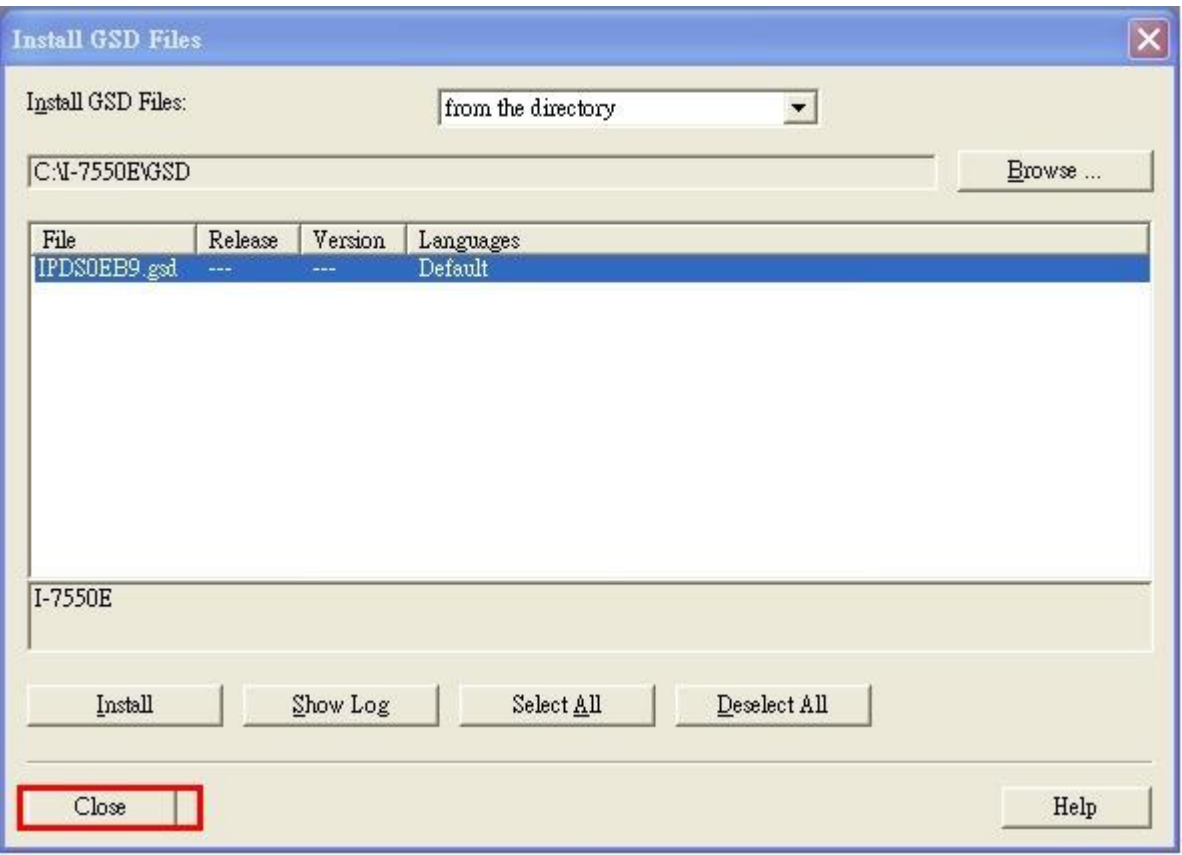

f. Confirm I-7550E's GSD file is available

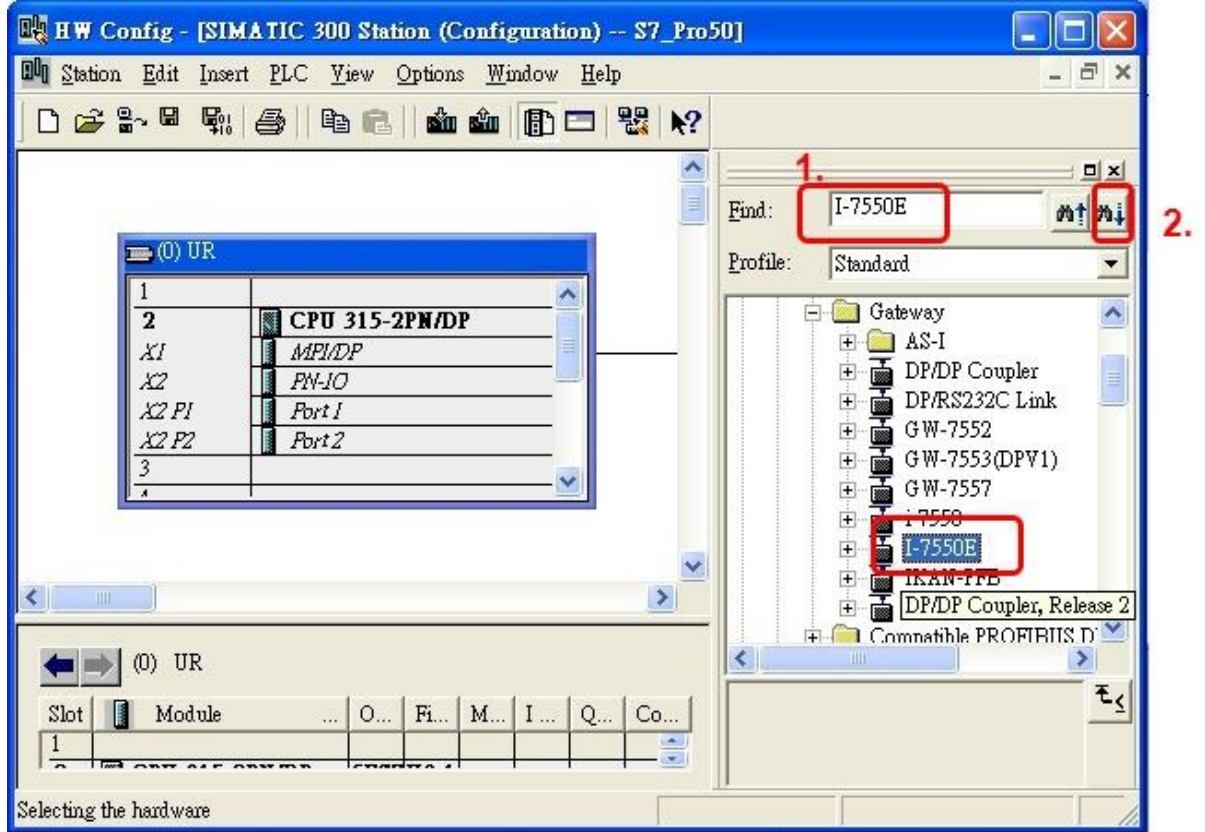

# 6. Double click PROFIBUS DP port of PLC

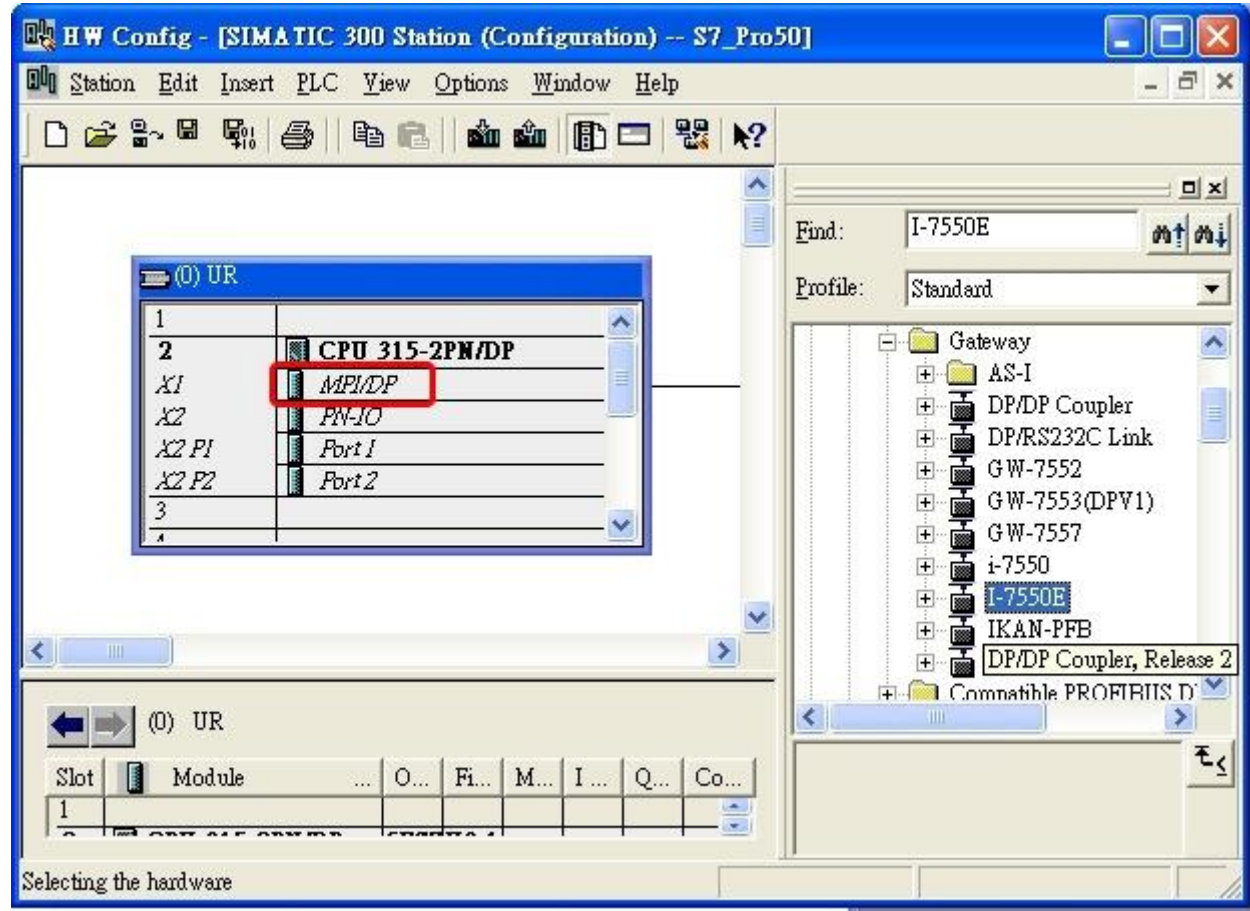

## 7. Add PROFIBUS subnet

a. Select "PROFIBUS" and then click "Properties".

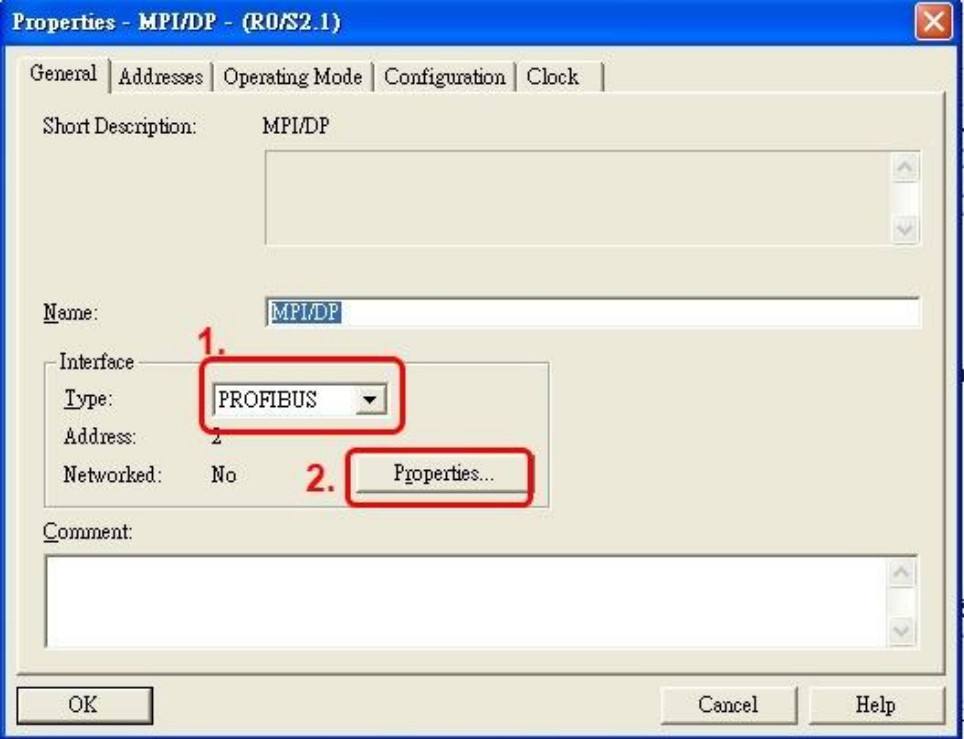

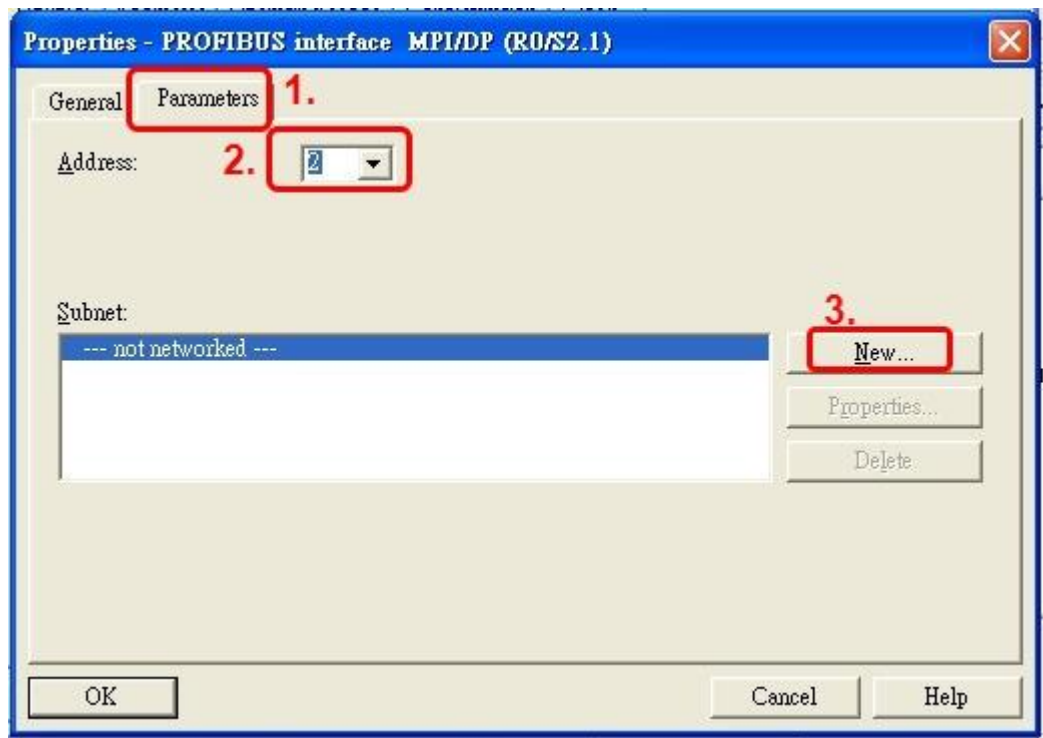

b. Click "Parameters", and set mater station's address, and then click "New"

c. Select PROFIBUS Transmission Rate, Profile=DP and click"OK"

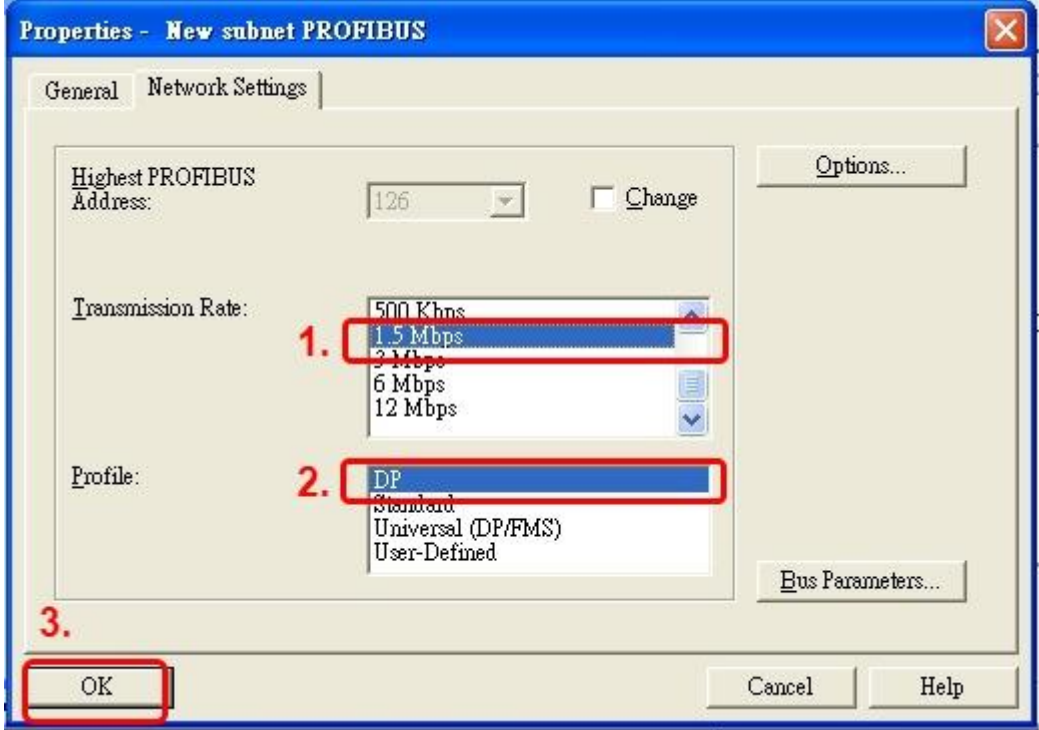

d. Select PROFIBUS subnet and then click "OK".

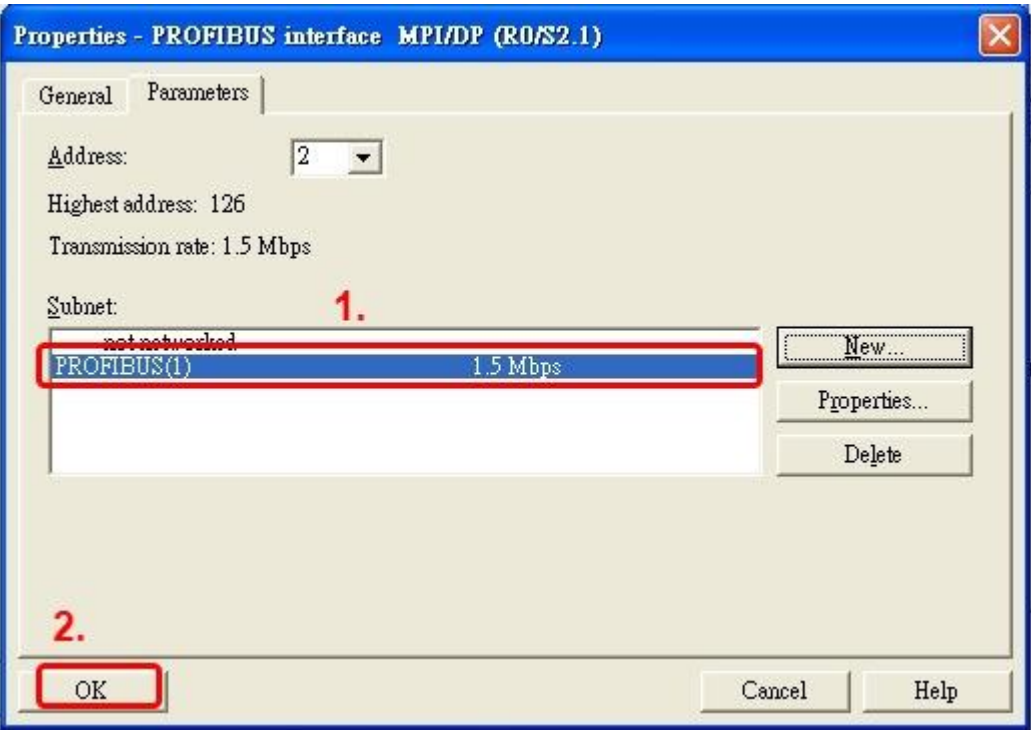

e. Confirm PROFIBUS subnet is available.

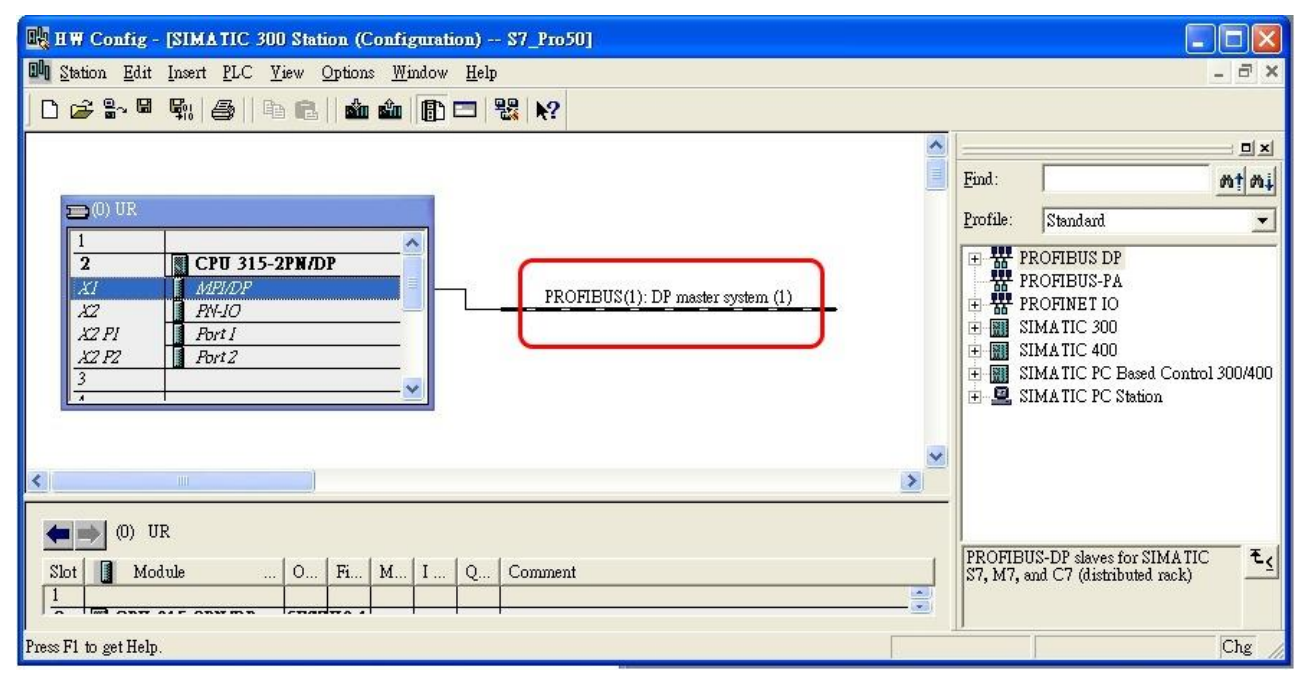

### 8. Add I-7550E

a. Search I-7550E module. Then hold down the I-7550E's icon, and move the mouse to PROFIBUS subnet.

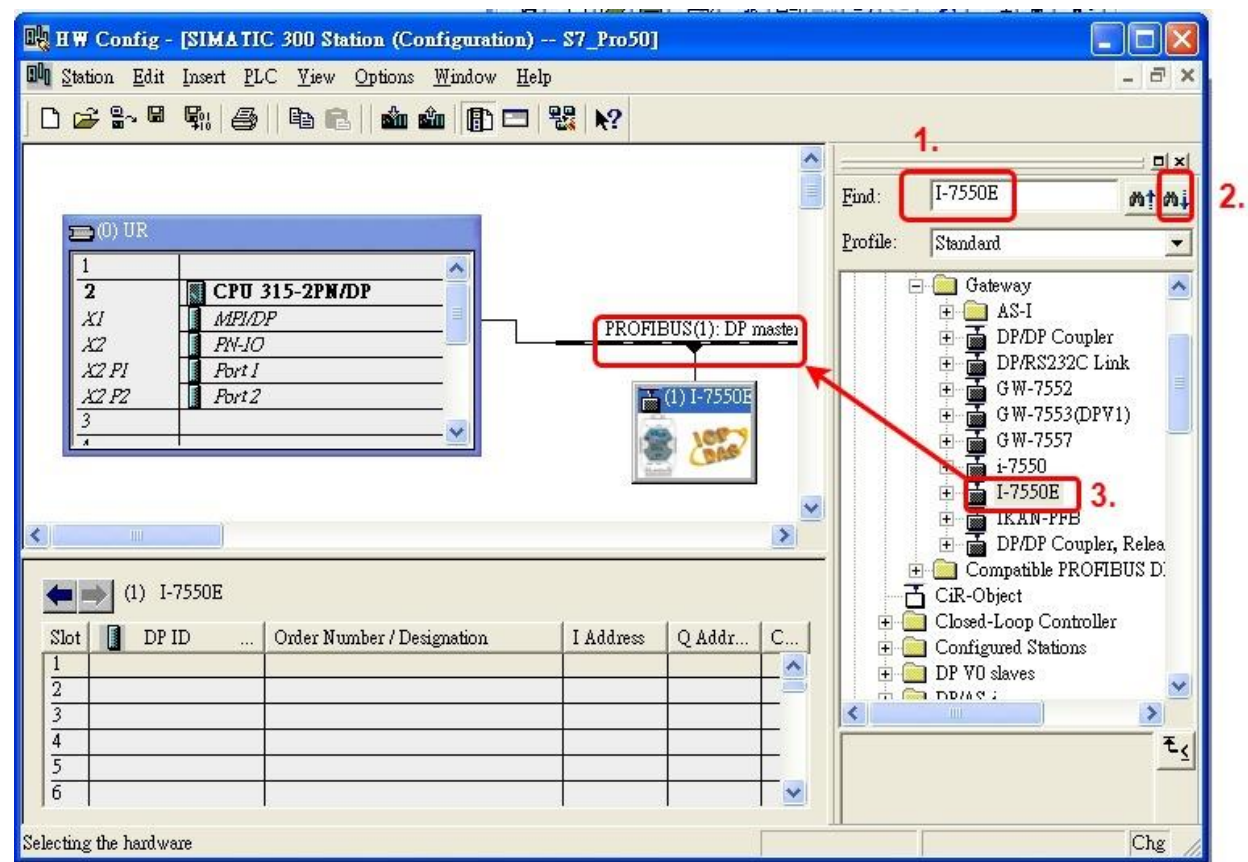

b. Select "Parameter" , and double click I-7550E's icon then set I-7550E's address in the "Properties" dialog (this address must be the same with dip switch of the I-7550E module and default is "1") then click "OK"

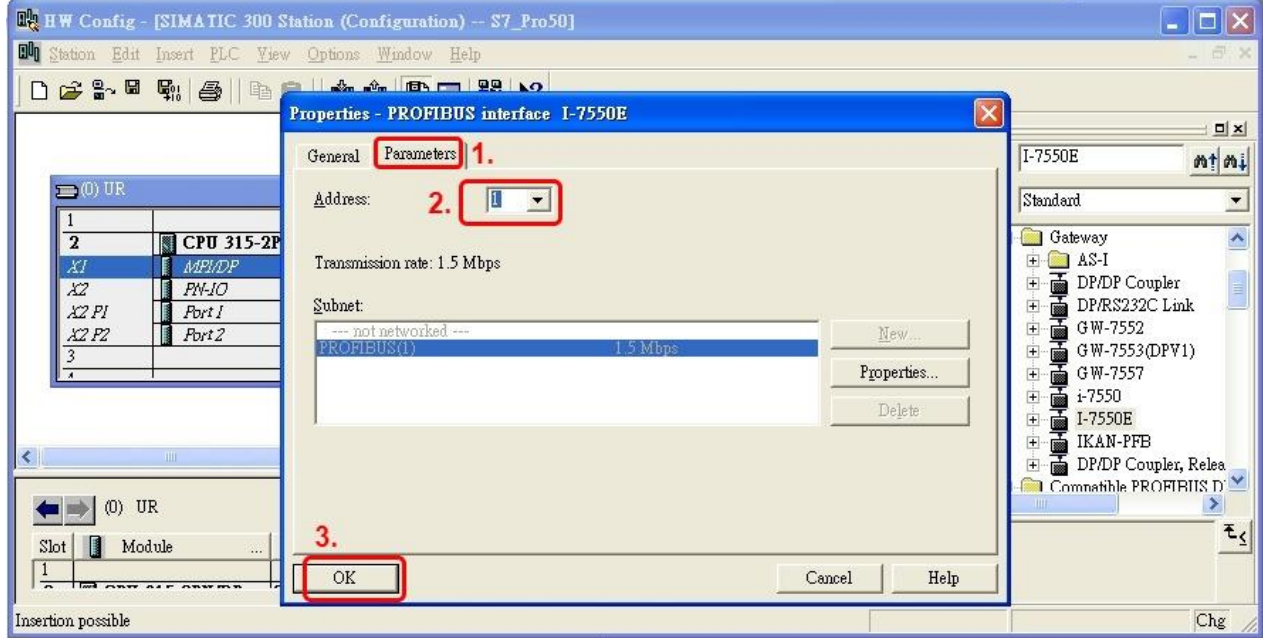

## c. I-7550E adds completely

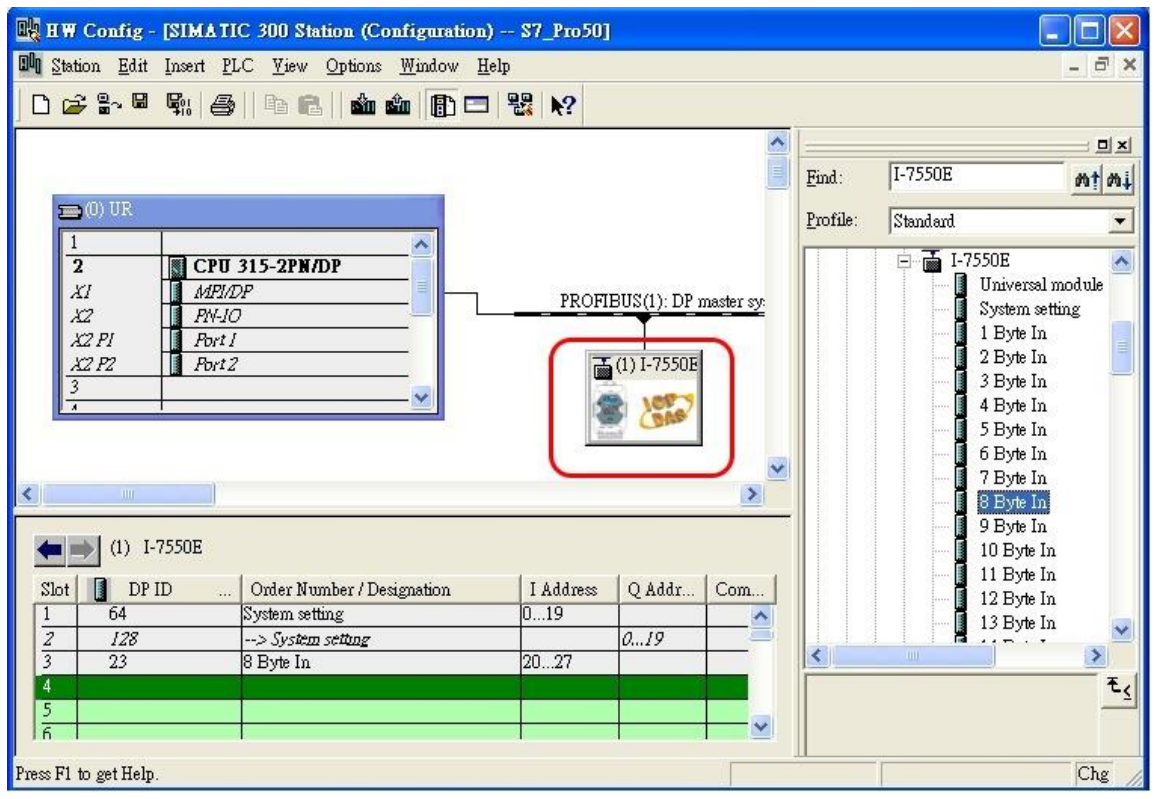

# 9. I-7550E module configuration

a. Search for I-7550E module

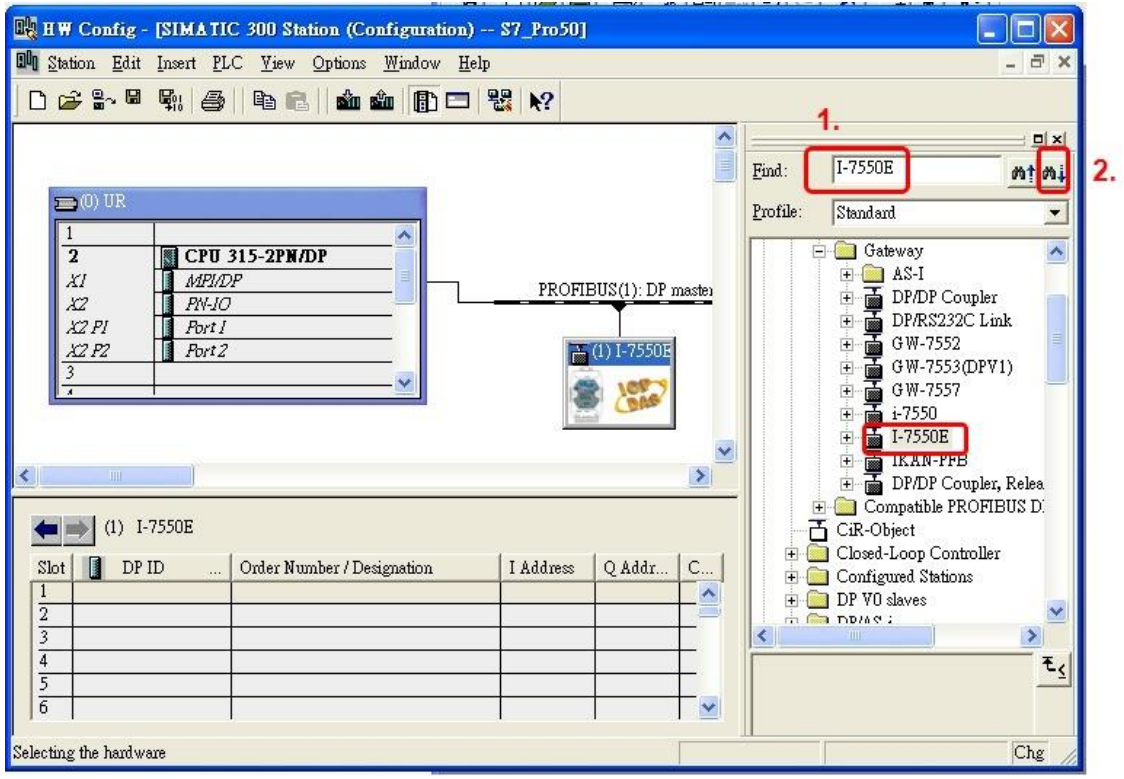

## b. Open I-7550E folder

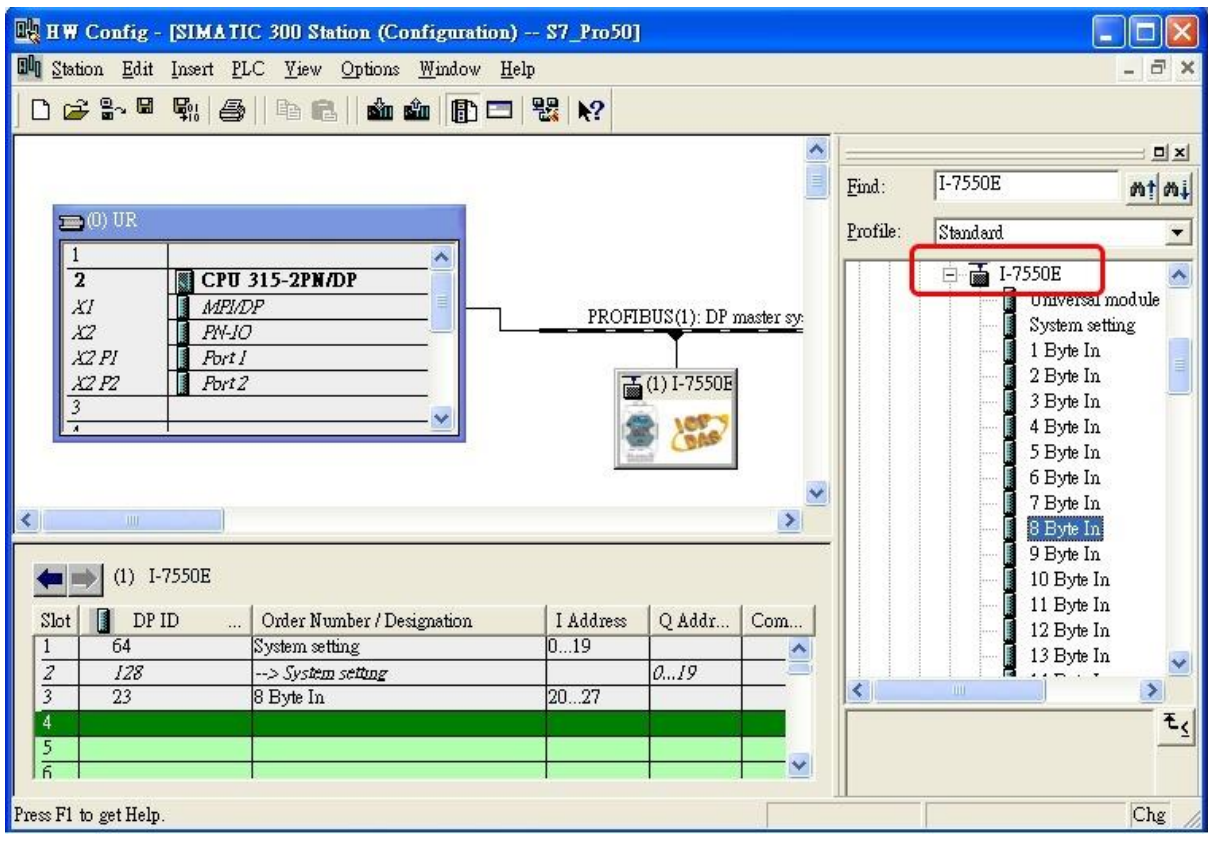

c. Click I-7550E module and double click "System setting module" and select the IO modules that you need (ex: 8 Byte In).

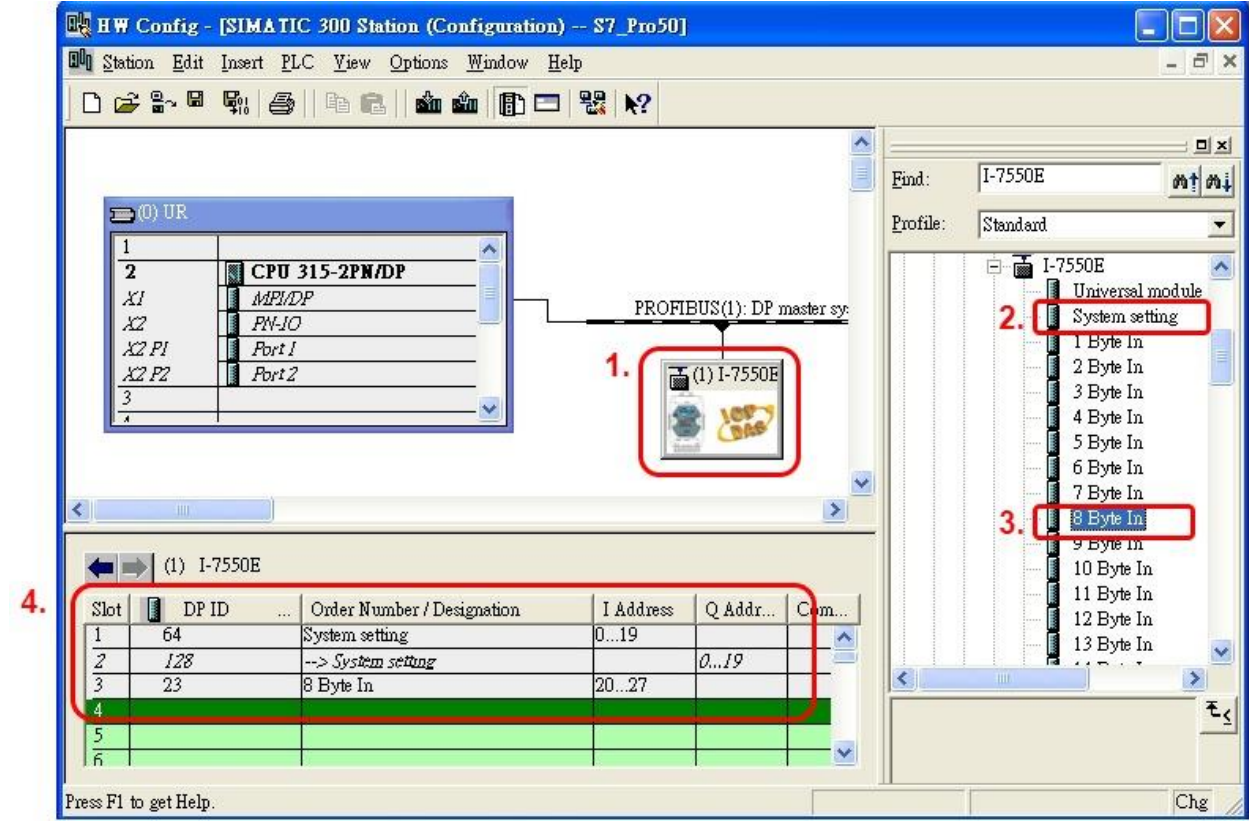

10.You have completed I-7550E's configuration and you just need to download the configuration to Siemens PLC。

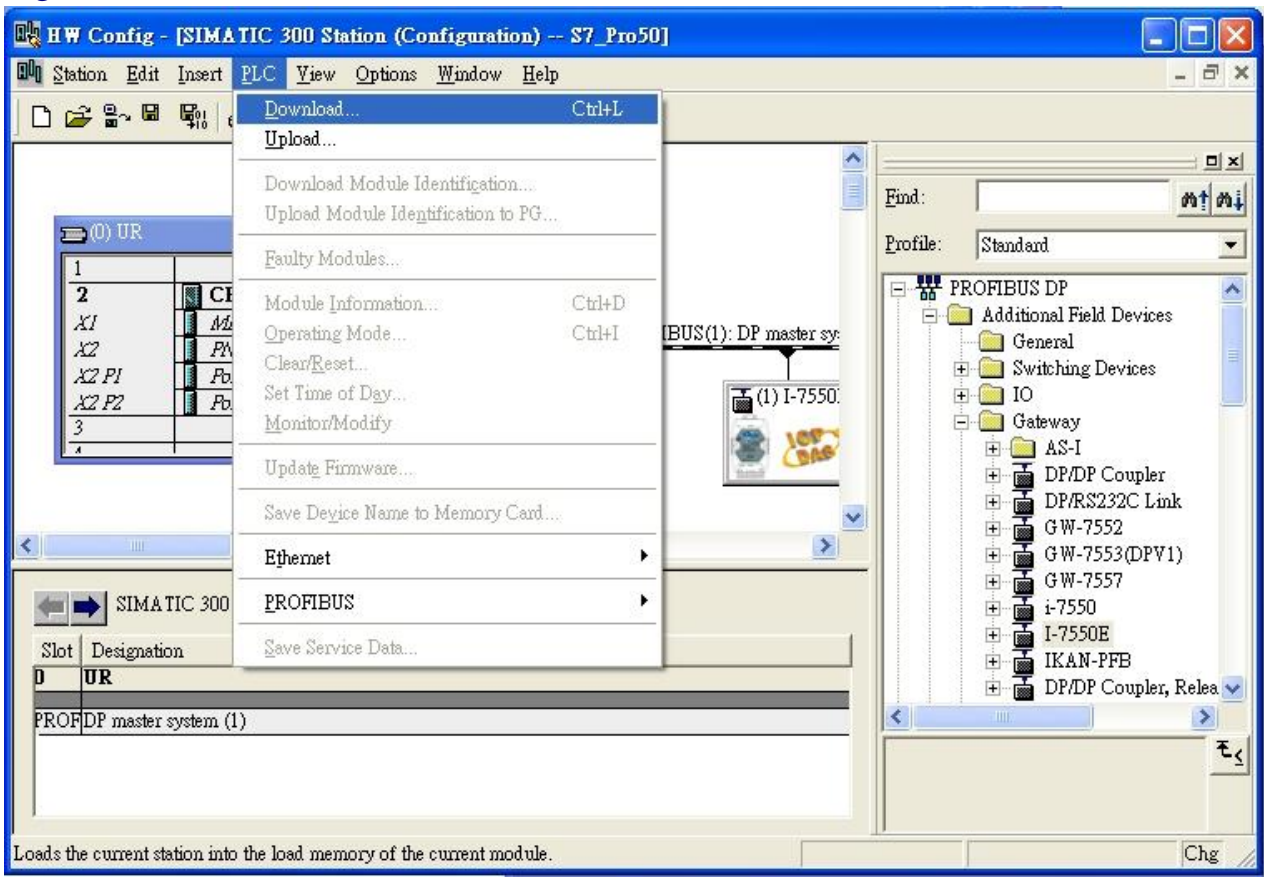